# **HOW TO ENABLE COOKIES [Google Chrome](#page-0-0) [Safari iOS \(iPhone and iPad\)](#page-2-0) [Firefox](#page-3-0) [Edge](#page-4-0)**

#### <span id="page-0-0"></span>**GOOGLE CHROME**

Step 1: Launch Chrome and click the three vertical-dot menu icon in the top right had corner. Step 2: Click the settings menu and scroll down to the bottom, Click "Advanced." Step 3: Under "Privacy and security", click "Site Settings".

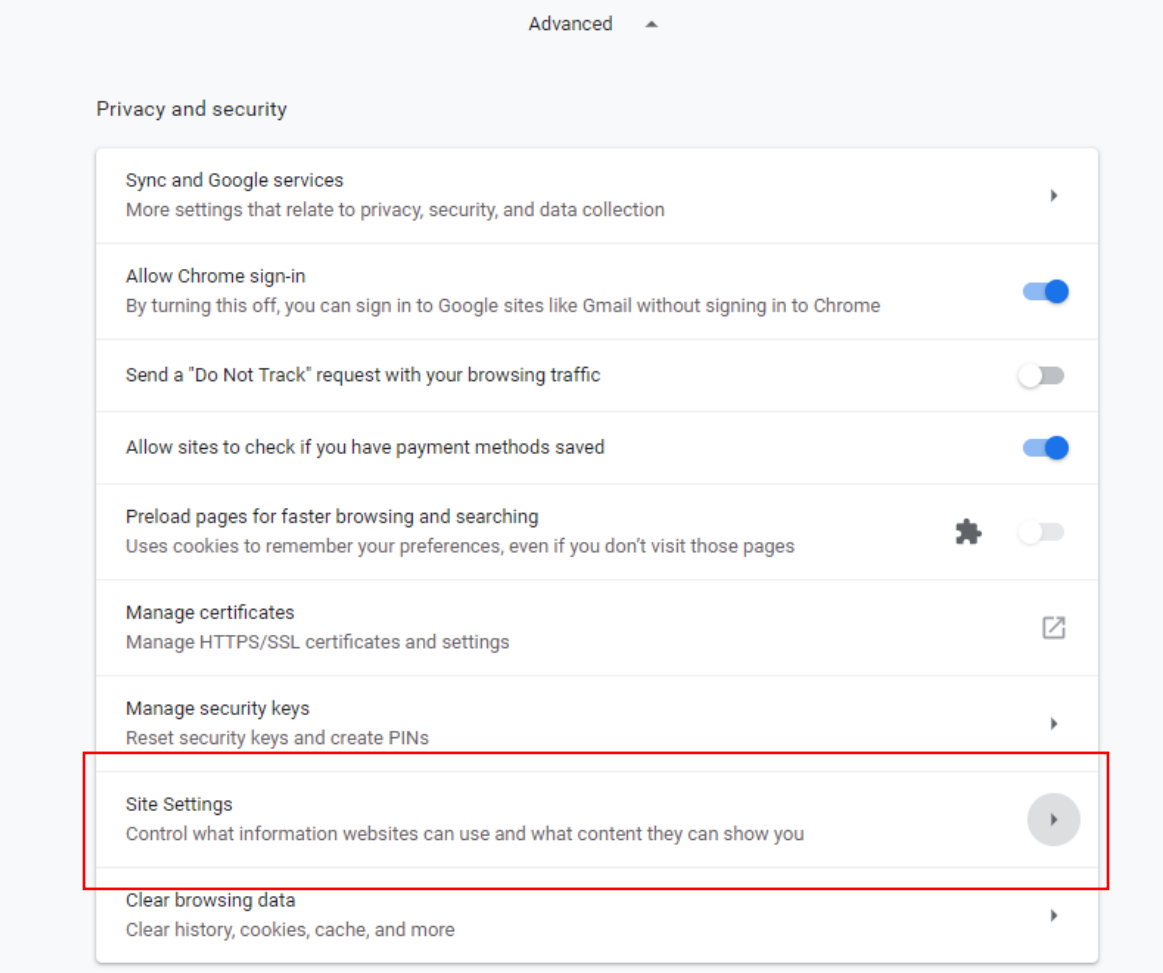

Step 4: Click "Cookies". Then if unticked (gray/white), click "Allow sites to save and read cookie data", to **enable cookies**.

Step 5: **Clear the browser cache and reopen the browser**.

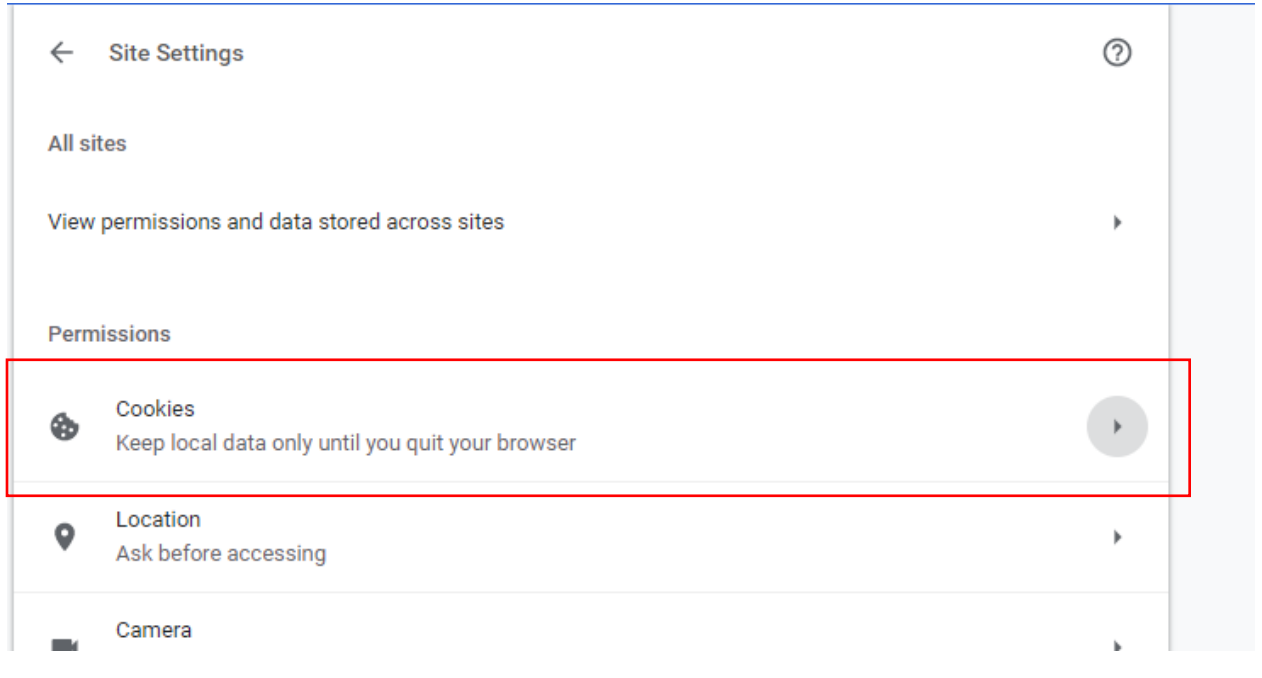

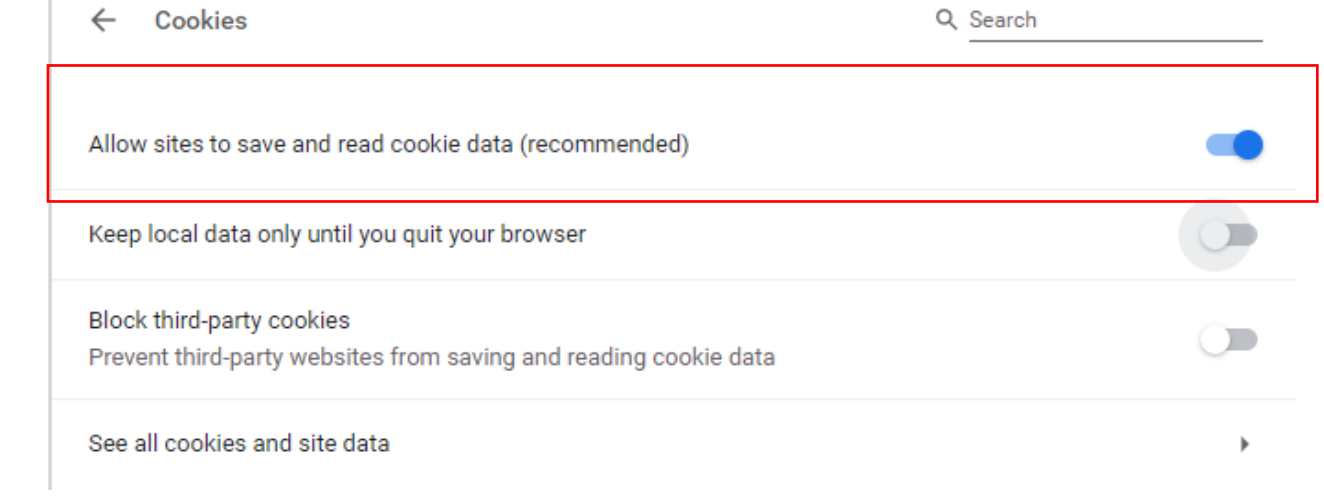

## <span id="page-2-0"></span>**SAFARI for iOS (iPhone and iPad)**

Step 1: Go to Settings, then scroll down and select "Safari".

Step 2: Scroll down to "Privacy & Security".

Step 3: Verify "Block All Cookies" is ticked (green/white), **click to allow cookies**.

Step 4: **Clear the browser cache and reopen the browser**.

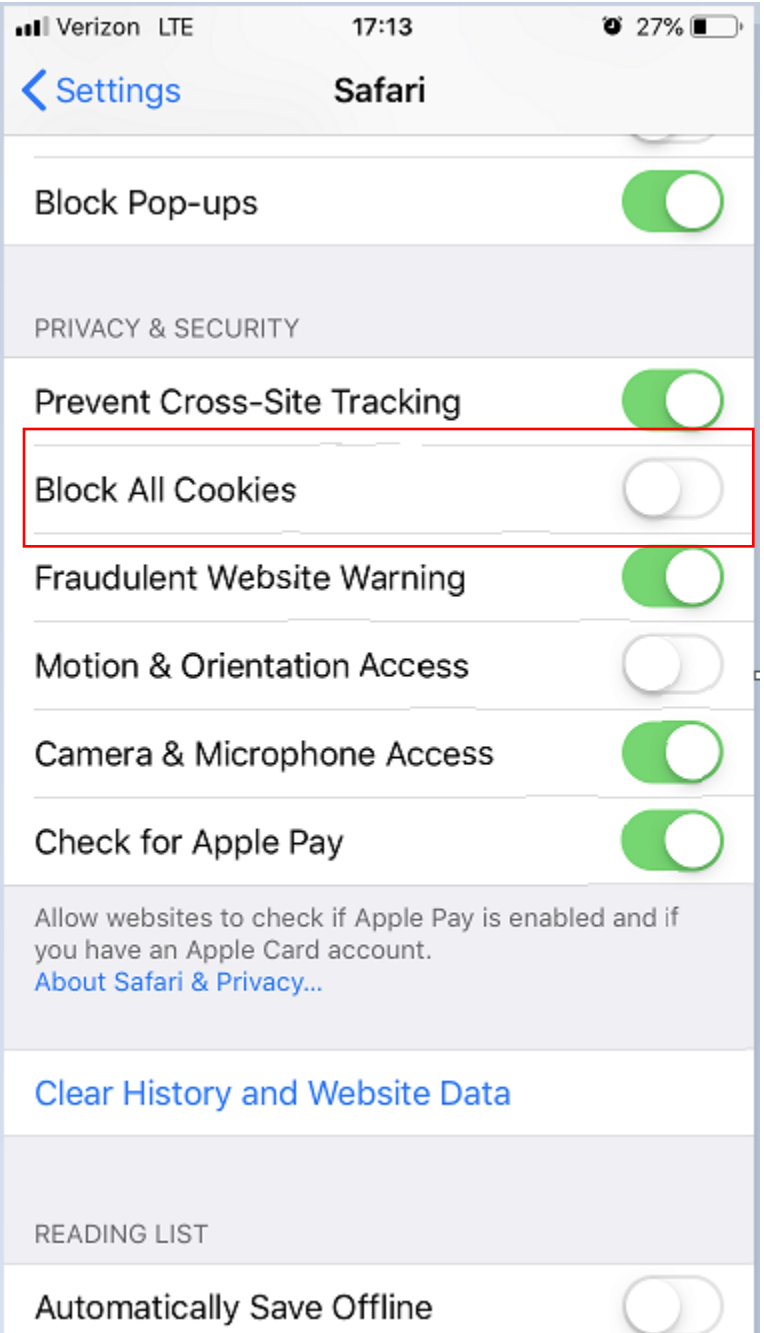

### <span id="page-3-0"></span>**FIREFOX**

Step 1: Click the three horizontal links (hamburger) menu icon in the top right hand corner followed by "Options".

Step 2: Click "Privacy and Security" on the left-hand menu

Step 3: Under the heading "Content Blocking" the standard radio button should be selected to **enable cookies.**

Step 4: **Clear the browser cache and reopen the browser**.

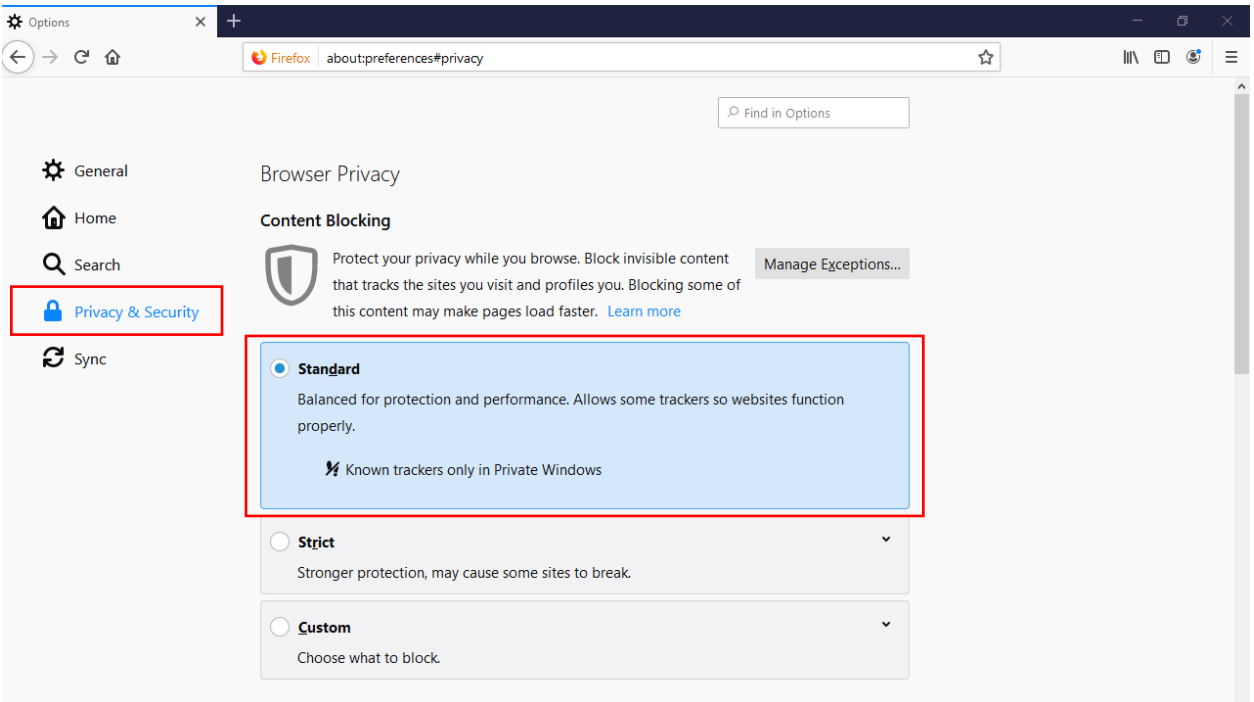

#### <span id="page-4-0"></span>**EDGE**

Step 1: Click on the three-dotted menu icon in the top right hand corner.

Step 2: Click "Settings" at the bottom of the list.

Step 3: Scroll down a little and click the "View Advanced Settings" button.

Step 4: Scroll down to "Cookies" and in the dropdown menu **select "Don't block cookies"**.

#### Step 5: **Clear the browser cache and reopen browser.**

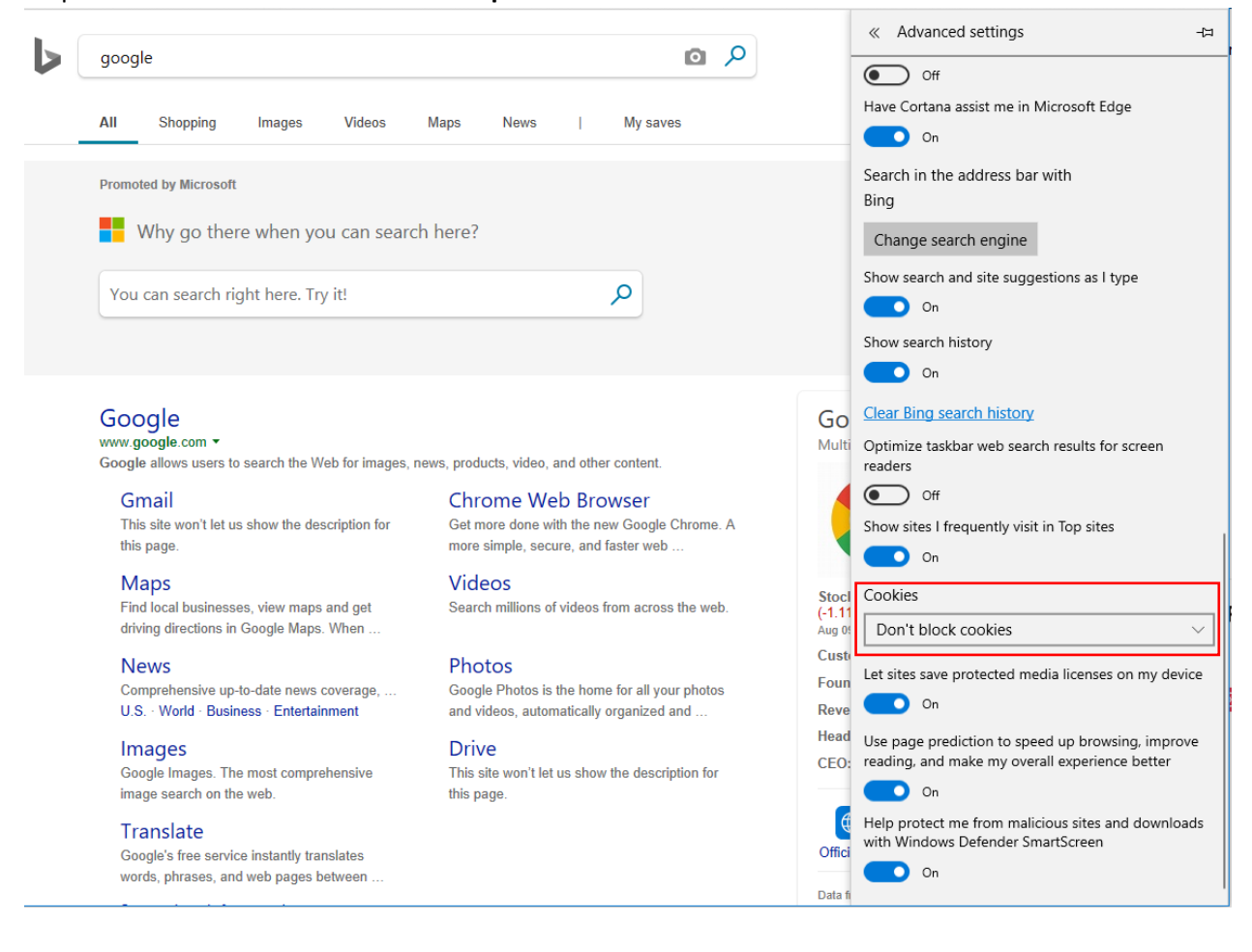